### **ООО Дальневосточный центр кадровых технологий «Эксперт»**

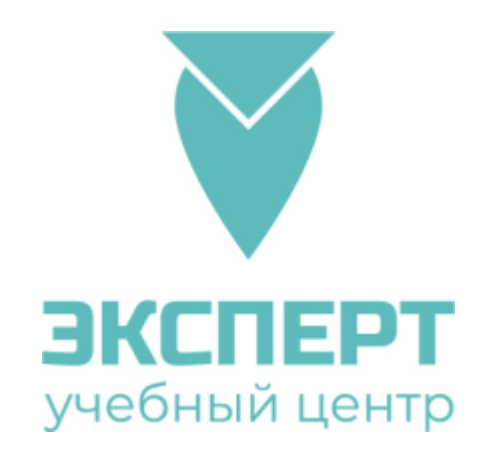

# **Инструкция для обучающихся по работе с**

### **порталом дистанционного обучения**

Сайт: <http://sdo.dv-expertvl.ru/> <http://m.dv-expertvl.ru/> Дистанционная система управления обучением

# **Оглавление**

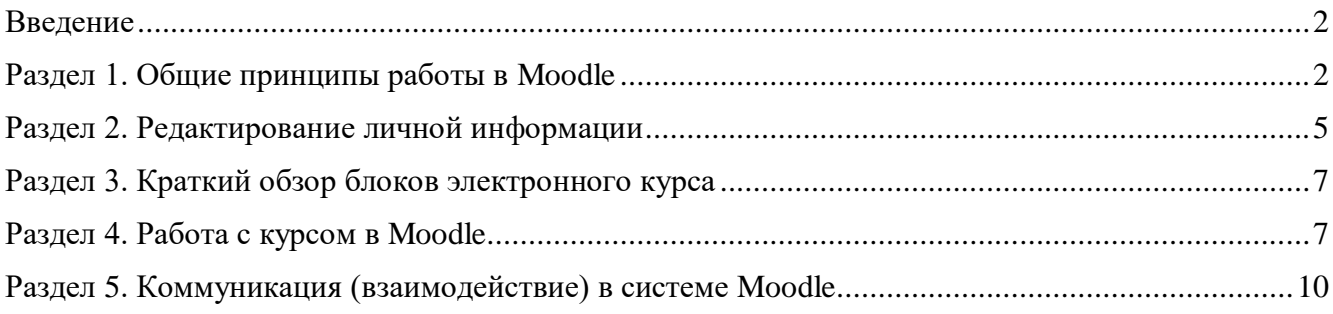

### <span id="page-1-0"></span>Ввеление

Moodle — аббревиатура от Modular Object-Oriented Dynamic Learning Environment (модульная объектно-ориентированная динамическая обучающая среда).

**Moodle** — это свободная система управления обучением, ориентированная прежде всего на организацию взаимодействия между преподавателем и обучающимися, хотя подходит и для организации традиционных дистанционных курсов, а так же поддержки очного и заочного обучения. Используя Moodle преподаватель создает курсы, наполняя их содержимым в виде текстов, вспомогательных файлов, презентаций, опросников и т.п.

Для использования Moodle достаточно иметь web-браузер, что делает использование этой учебной среды удобной как для преподавателя, так и для обучаемых. По результатам выполнения обучающимися заданий, преподаватель может выставлять оценки и давать комментарии. Таким образом, Moodle является и центром создания учебного материала и обеспечения интерактивного взаимодействия между участниками учебного процесса.

Moodle относится к классу LMS (Learning Management System) — систем управления обучением. В нашей стране подобное программное обеспечение чаще называют системами дистанционного обучения (СДО), так как именно при помощи подобных систем во многих вузах и колледжах организовано дистанционное обучение.

Ориентированная на дистанционное образование, система управления обучением Moodle обладает большим набором средств коммуникации. Это не только электронная почта и обмен вложенными файлами с преподавателем, но и форум (общий новостной на главной странице программы, а также различные частные форумы), чат, обмен личными сообщениями, ведение блогов.

**Moodle** имеет многофункциональный тестовый модуль. Поскольку основной формой контроля знаний в дистанционном обучении является тестирование, в **Moodle** имеется обширный инструментарий для создания тестов и проведения обучающего и контрольного тестирования. Поддерживается несколько типов вопросов в тестовых заданиях (множественный выбор, на соответствие, верно/неверно, короткие ответы, эссе и др.). Moodle предоставляет много функций, облегчающих обработку тестов. Можно задать шкалу оценки, при корректировке преподавателем тестовых заланий после прохождения теста обучающимися. сушествует механизм полуавтоматического пересчета результатов.

В системе содержатся развитые средства статистического анализа результатов тестирования и, что очень важно, сложности отдельных тестовых вопросов для обучающихся.

## <span id="page-1-1"></span>Раздел 1. Общие принципы работы в Moodle

Единственным условием для пользователя является наличие доступа в сеть Интернет, браузера Internet Explorer 8.0 и выше или браузера семейства Mozilla Firefox, Chrome. Не рекомендуется использовать Internet Explorer 6.0 и ниже, а также Opera любой версии, т.к. тогда будет ограничен рядвозможностей работы с Moodle.

Наберите в браузере адрес сайта http://sdo.dv-expertyl.ru/ (для входа на новую версию СДО),

http://m.dv-expertyl.ru/ (для входа на старую версию СДО).

В правом верхнем углу (Рисунок 1, Рисунок 2), нажмите на кнопку «Вход».

Дистанционная система управления обучением

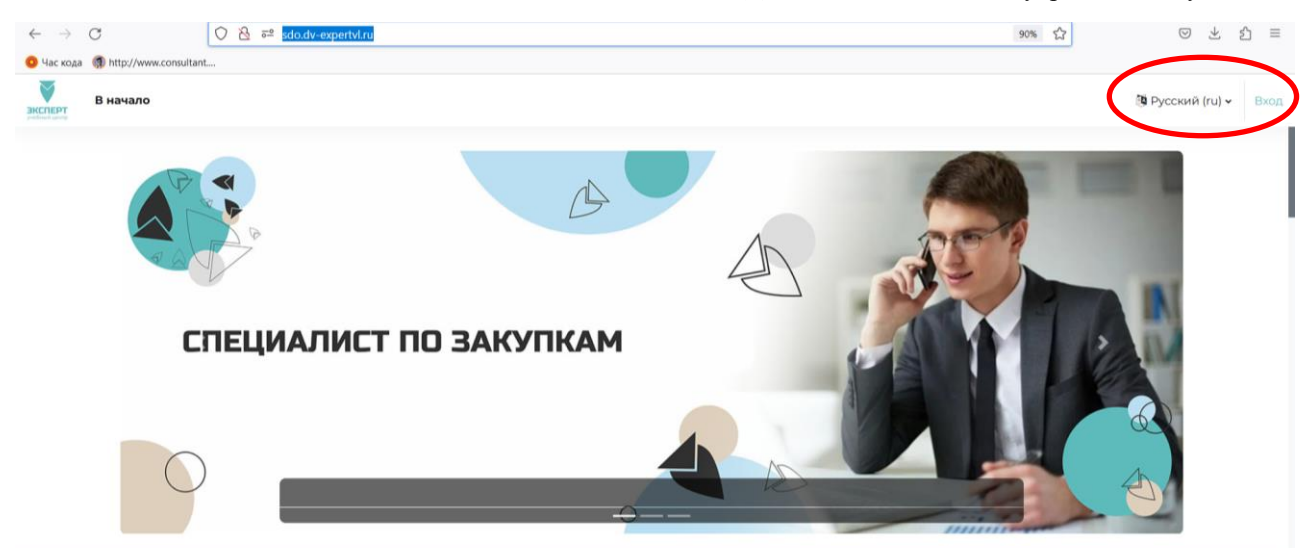

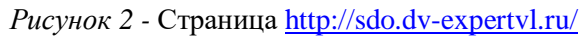

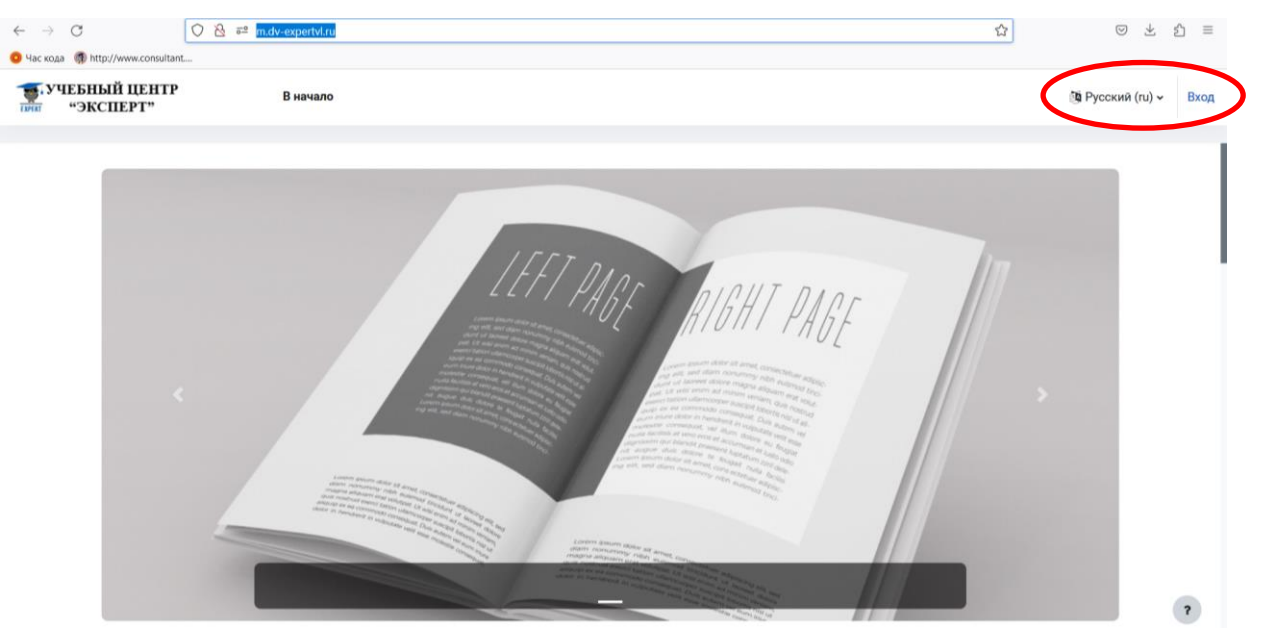

*Рисунок 2 -* Страница <http://m.dv-expertvl.ru/>

Далее в появившемся окне (Рисунок 3) введите имя пользователя (логин) и пароль.

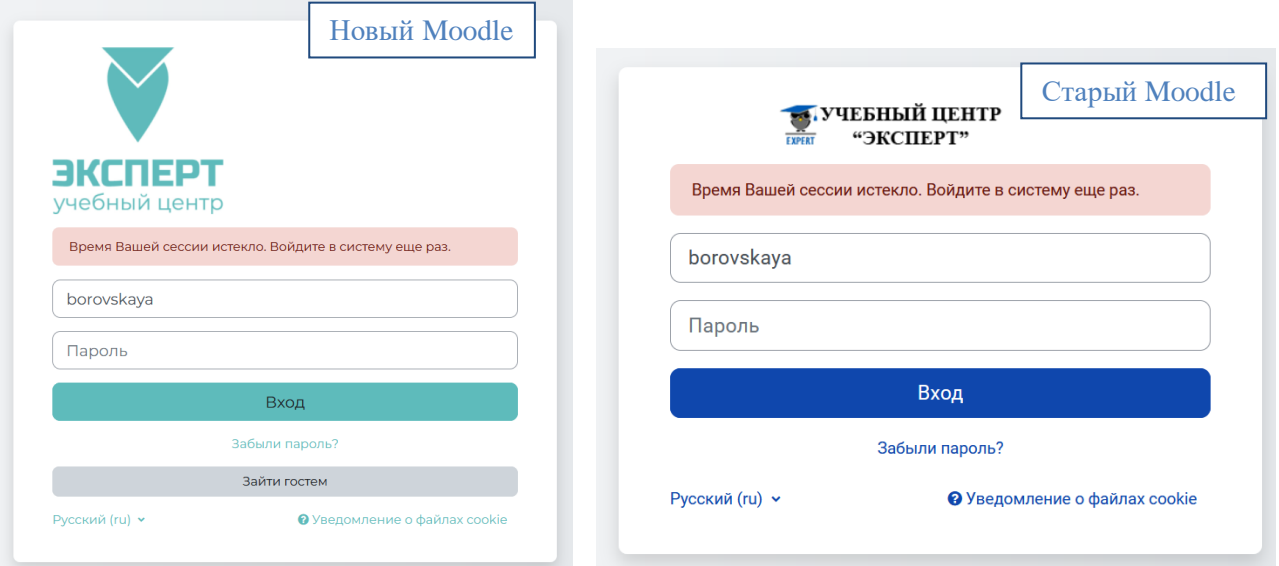

*Рисунок 3 -* Страница авторизации.

Вы вводите свой логин и пароль и входите в систему.

При входе в систему, вы попадаете в личный кабинет.

Каждая страница Moodle оснащена горизонтальной панелью управления, расположенной наверху (Рисунок 4). Панель управления указывает Ваше местонахождение на курсе и дает возможность вернуться с любой страницы курса на домашнюю страницу курса, щелкнув по краткому названию курса.

| C                                  | $\circ$<br>8 = sdo.dv-expertvl.ru/my/                                                                                                    |           |                      |                      |         |         |         | ಬೆ<br>90%            | sን<br>$\equiv$                                                                                                    |
|------------------------------------|----------------------------------------------------------------------------------------------------|-----------|----------------------|----------------------|---------|---------|---------|----------------------|----------------------------------------------------------------------------------------------------|
| • Час кода • http://www.consultant |                                                                                                    |           |                      |                      |         |         |         |                      |                                                                                                    |
| ЭКСПЕРТ                            | В начало Личный кабинет Мои курсы Администрирование                                                                                                    |           |                      |                      |         |         |         |                      | $CB \times$<br>Режим редактирования                                                                                                    |
|                                    | С возвращением, Светлана Леонидовна! S                                                                                                    |           |                      |                      |         |         |         |                      | $\boldsymbol{\mathsf{x}}$                                                                                                    |
|                                    | Шкала времени<br>Следующие 7 дней у<br>Сортировать по дате v<br>Поиск по типу или названию активных элементов<br>Нет элементов курса с приближающимся сроком сдачи<br>Календарь |           |                      |                      |         |         |         |                      | Инструкции и<br>документы<br>Инструкция по работе в СДО<br>Moodle для преподавателей                                                                          |
|                                    |                                                                                                    |           |                      |                      |         |         |         |                      | Категории курсов<br>В Автомобили и<br>автомобильное хозяйство<br>Антитеррористическая<br>безопасность<br>Аудит и документация<br>Бухгалтерский учет.          |
|                                    | Новое событие<br>$\div$<br>Все курсы                                                                                                    |           |                      |                      |         |         |         |                      | Страхование<br>В Госзакупки 44-ФЗ, 223-ФЗ                                                                                                    |
|                                    | августа 2023<br>сентября ▶<br>• июля                                                                                                    |           |                      |                      |         |         |         |                      | <b>• Гражданская оборона и</b>                                                                                                    |
|                                    | Пн                                                                                                    | <b>BT</b> | Cp<br>$\overline{2}$ | Чт<br>$\overline{3}$ | Пт<br>4 | C6<br>5 | Bc<br>6 | $\ddot{\phantom{0}}$ | чрезвычайные ситуации<br>В Доступная среда для<br>инвалидов<br>В Ежегодные проверки знаний<br><b>В</b> Железнодорожный<br>транспорт<br>В Жилищно-коммунальное |

*Рисунок 4* – Верхняя панель навигации.

Увидеть курсы, на которые Вы зачислены Вы можете, перейдя в раздел «Мои курсы» в верхней части страницы (рисунок 5).

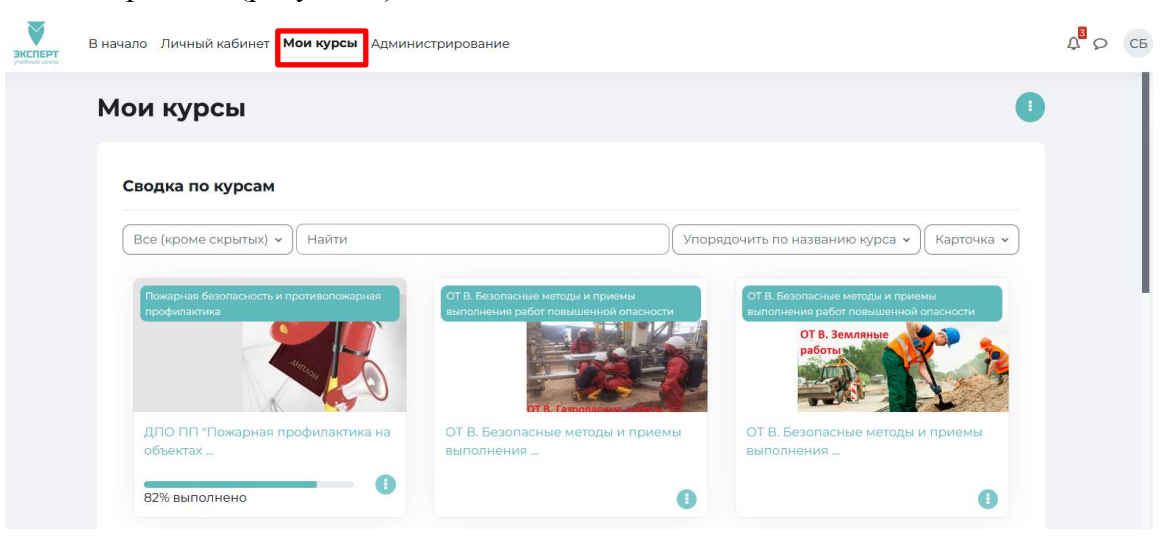

*Рисунок 5 –* Раздел «Мои курсы» (доступ по ссылке http://sdo.dv-expertvl.ru)

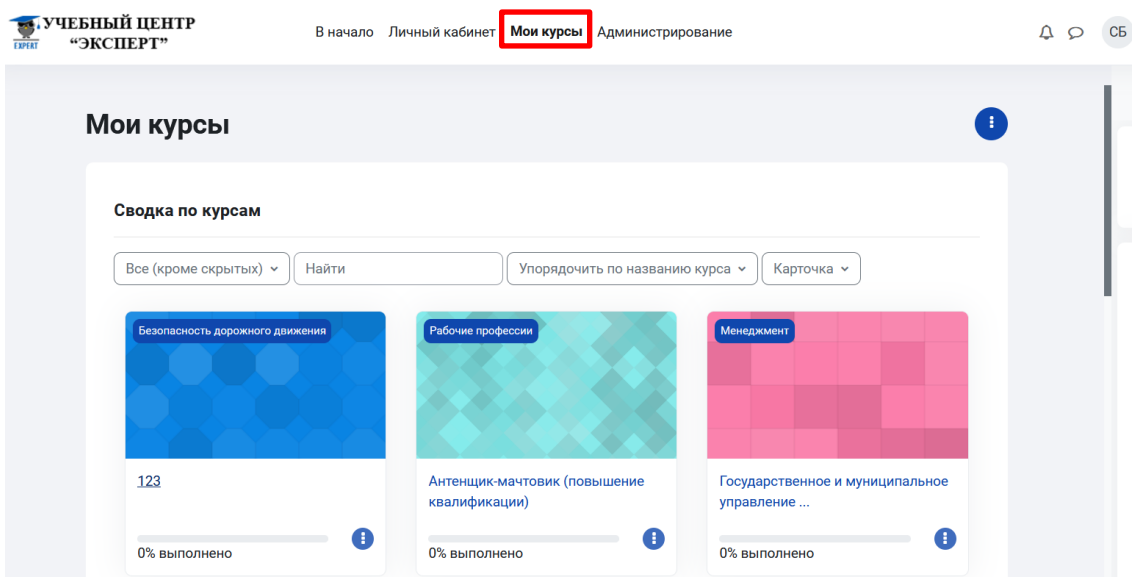

*Рисунок 5 –* Раздел «Мои курсы» (доступ по ссылке http://m.dv-expertvl.ru/)

## <span id="page-4-0"></span>**Раздел 2. Редактирование личной информации**

Как только вы вошли в систему (авторизовались), вы окажетесь в личном кабинете, теперь Вы можете увидеть ваше ИМЯ, ОТЧЕСТВО и ФАМИЛИЮ, дляэтого в правой верхней части страницы выберите «О пользователе» (рисунки 6, 7).

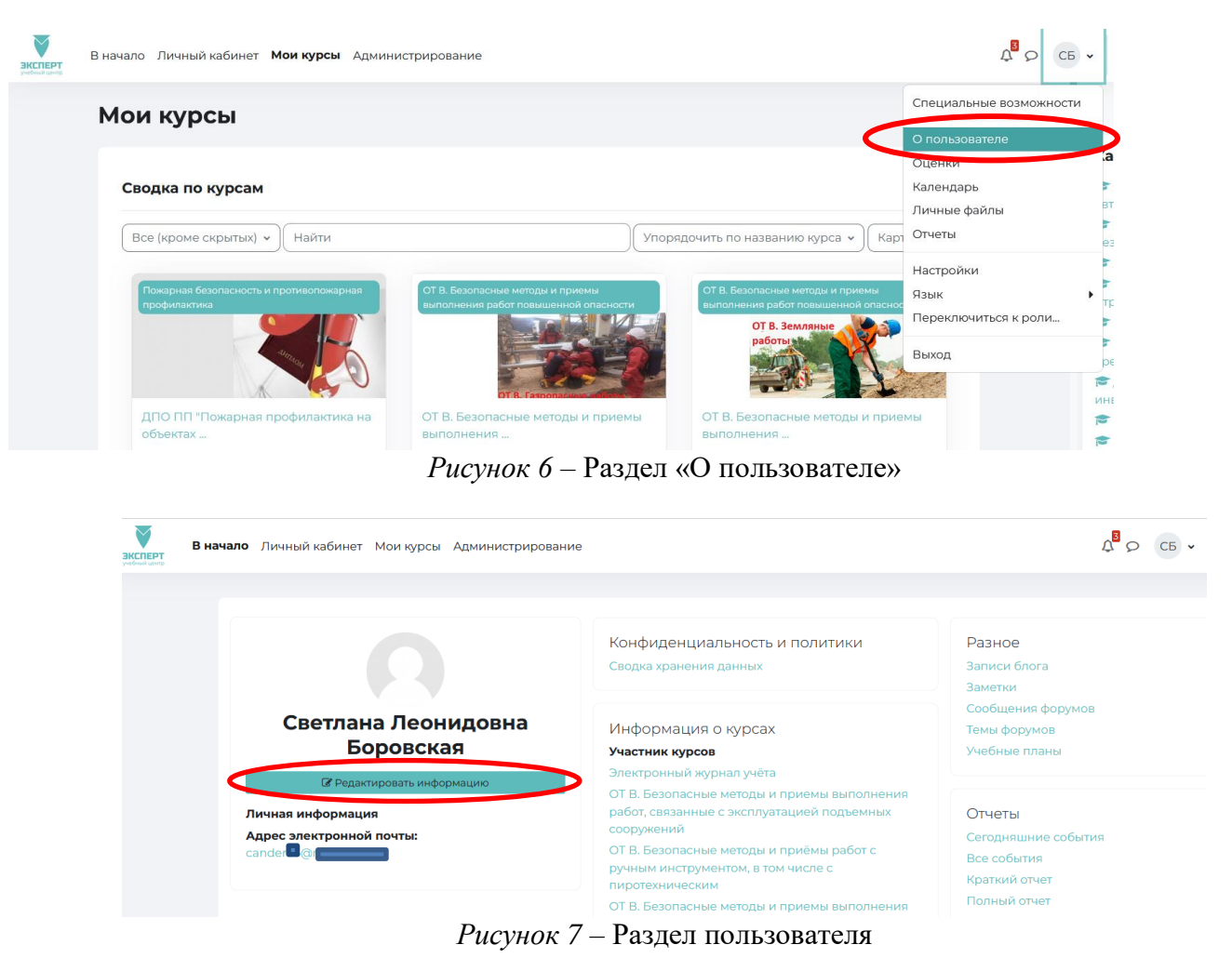

Вы можете редактировать ваш профиль, для этого нажмите «Редактировать профиль». Откроется одноименная форма, далее «Редактировать информацию».

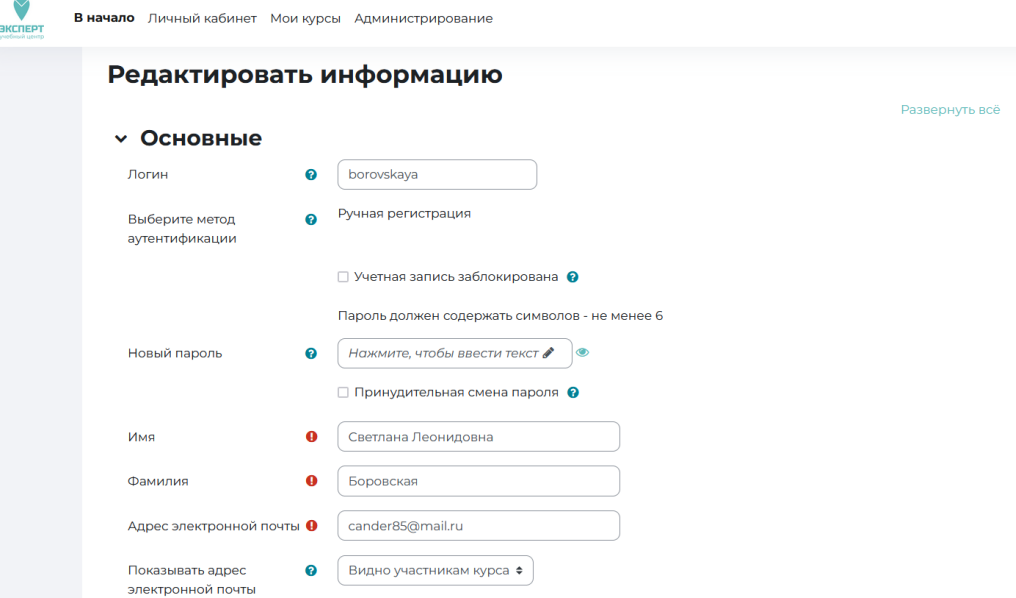

В разделе "Редактировать профиль", вы можете редактировать следующие вкладки (рисунок 8):

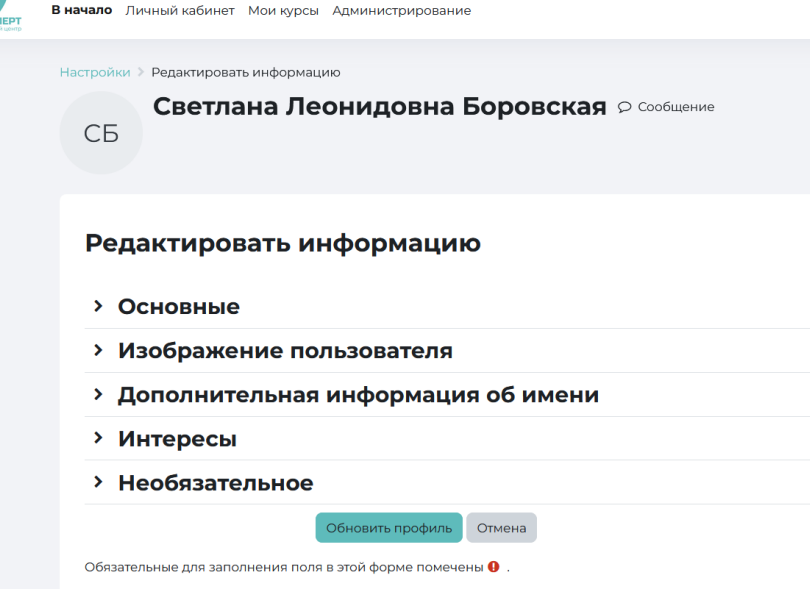

*Рисунок 8* – Редактируемые поля пользователя (слушателя)

#### *Описание некоторых полей:*

*Основное*: вы можете редактировать свой пароль, адрес электронной почты.

*Показывать e-mail:* данный параметр определяет, могут ли другие пользователи видеть адрес вашей электронной почты. Вы можете установить так, чтобы все пользователи (включая гостей) могли видеть ваш адрес, или так, чтобы его видели только однокурсники. Можно полностью отключить отображение вашего электронного адреса.

В этой же вкладке вы можете кратко рассказать о себе в графе «Описание».

*Изображение***:** если вы хотите, чтобы ваша фотография отображалась в профиле, а также в некоторых разделах (форуме), здесь вы можете загрузить изображение с вашим фото. Чтобы сделать это, нажмите на поле для загрузки файлов, выберете файл с фотографией в формате JPEG и щелкните по кнопке «Загрузить этот файл». После этого система внесет изменения в ваш профиль. Также можно просто перенести фото в указанную область. Желательно, чтобы фотография была размером » 100x100 пикселей, иначе система сама выполнить обрезку изображения до нужных размеров.

Остальные параметры профиля не обязательны к заполнению (учреждение (организация), отдел, телефон, мобильный телефон, адрес)

### <span id="page-6-0"></span>**Раздел 3. Краткий обзор блоков электронного курса**

В правой части страницы расположены основные блоки электронного курса (рисунок 9).

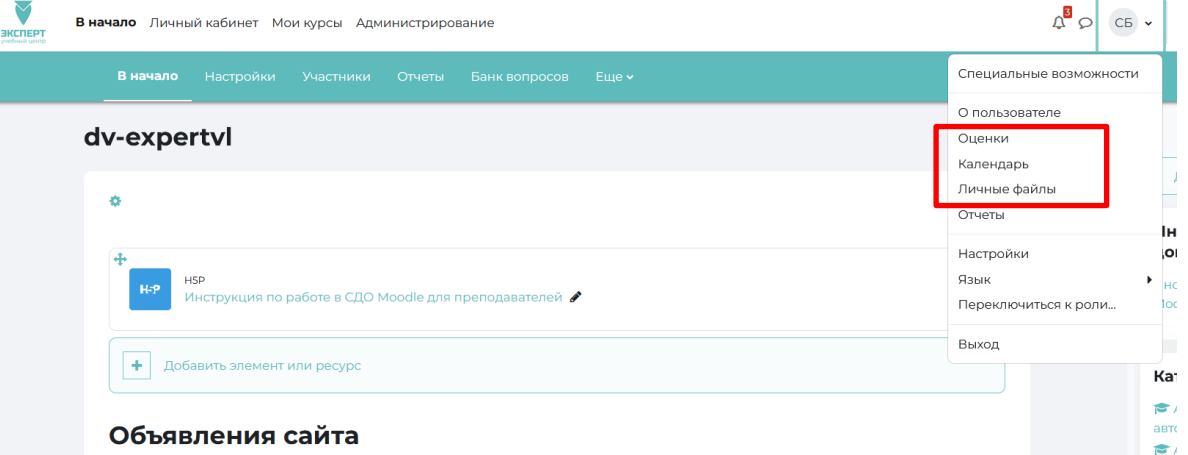

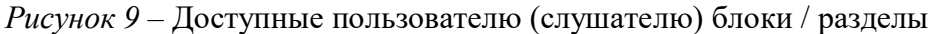

#### **Блок «Календарь»**

Календарь наступающих и наступивших событий курса. В календаре могут отображаться не только события курса, если таковые заданы (сроки выполнения заданий, тестов, проведения чатов и т.д.), но и события, которые участники курса добавляют вручную. Календарь позволяет вести свое собственное расписаниеработы и гибко планировать график работы.

#### **Блок «Личные файлы»**

Сюда вы можете поместить необходимые для вас файлы, которые помогут вам в процессе учебы.

#### **Блок «Оценки»**

Зайдя в раздел «Оценки», Вы можете в любой момент проверить полученные Вами оценки за тесты и письменные задания.

#### **Блок «Пользователи на сайте»**

Вы видите список участников курса, которые сейчас работают на сайте.

Также в курсе могут отображаться и иные блоки.

## <span id="page-6-1"></span>**Раздел 4. Работа с курсом в Moodle**

После входа в систему дистанционного обучения Moodle, Вы получите доступ к курсам, на которые Вы зарегистрированы. Они перечислены в разделе «Мои курсы» (рисунок 5).

Кликнув на название курса, вы автоматически попадаете в конкретную дисциплину. Материалы курса (ресурсы и интерактивные виды деятельности) на странице курса поделены на несколько разделов (модулей), как представлено на рисунке 10.

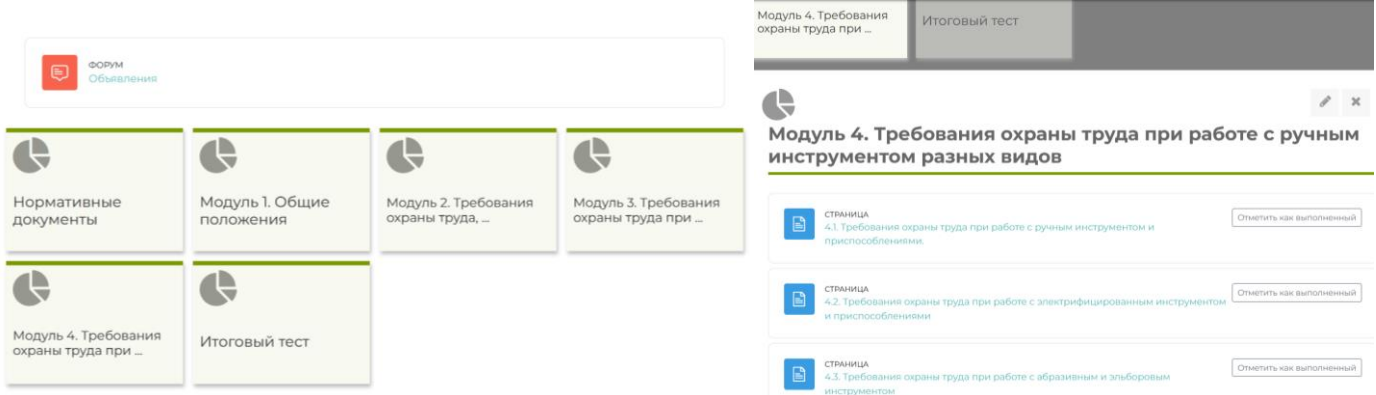

*Рисунок 10* – Пример структуры курса

В разделах (модулях) содержится лекционный материал по темам, представлены практические задания, контрольные работы, тесты и др. В течение курса преподаватель может скрывать или выделять темы .

В курсе представлены в основном два типа задания, а именно: **«Выполнить задание»** и **«ТЕСТ»**.

#### **Элемент «Выполнить задание»** (рисунок 11)

ДВЦКТ «Эксперт

Задание предполагает письменный ответ от обучающегося (выполнение письменной / творческой работы). Студент может опубликовать ответ сразу же на сайте, или загрузить как файл, или несколько файлов (вариант предоставления ответа отражён в описании к заданию).

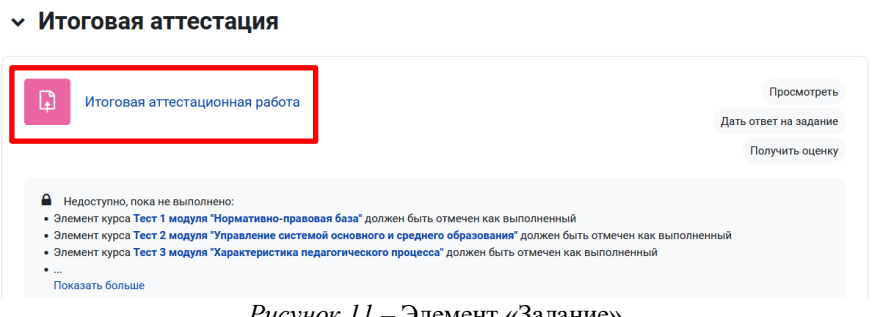

*Рисунок 11* – Элемент «Задание»

Могут быть некоторые ограничения на задания: по сроку выполнения (отправить к определенной дате), по количеству возможной пересдачи, блокировка отправки ответа по истечении срока выполнения задания.

Выполненную работу Вам необходимо прикрепить, кликнув «Добавить ответ на задание» (рисунок 12).

### Задание. Работа с пластилином

- 3адание. Пластилин.docx

### Состояние ответа

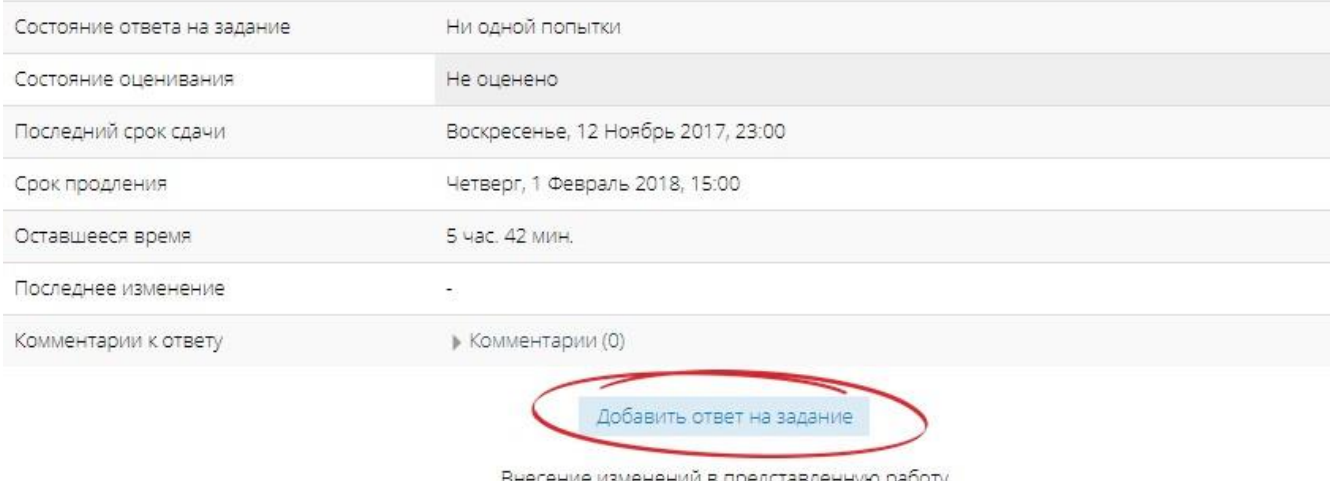

*Рисунок 12 – Добавление ответа на задание* 

При просмотре задания с типом ответа в виде текста, нажав кнопку «Редактировать мой ответ», вы переходите в режим редактирования ответа. Чтобы сохранить ответ после ввода, нажмите кнопку «Сохранить изменения».

Задание типа «Ответ в виде файла» или «Ответ в виде нескольких файлов» предполагает загрузку файла/файлов.

#### Элемент «Тест»

В Moodle используется несколько типов вопросов в тестовых заданиях:

• Множественный выбор (требуется выбрать ответ на вопрос из нескольких предложенных вариантов, причем вопросы могут предполагать один или сразу несколько правильных ответов);

• Верно/Неверно (ответ на вопрос, вы выбираете между двумя вариантами «Верно» и «Неверно»):

• На соответствие (каждому элементу ответов первой группы нужно сопоставить элемент ответов второй группы);

• Короткие ответы (ответом на вопрос является слово или короткая фраза, допускается несколько правильных ответов с различными оценками);

• Числовой (то же, что и короткий ответ, только на выполнение вычислительных операций, числовой ответ может иметь заданный интервал предельно допустимой погрешности отклонения от правильного значения);

• Вычисляемый (такой вопрос предлагает вычислить значение по формуле. Формула является шаблоном, в который при каждом тестировании подставляются случайные значения из указанных диапазонов);

• Вложенные ответы, embedded answers (представляют собой текст, непосредственно в который вставляются короткие ответы, числовые ответы или множественный выбор, как в «рабочей тетради»);

• Эссе (студент кратко излагает свой взгляд на рассматриваемую проблему).

Тестовые задания проверяются автоматически, поэтому сразу после прохождения теста вы можете увидеть результат каждой попытки. Обратите внимание, что преподаватель может выставить ограниченное число попыток на прохождение теста. Также в каждом курсе может отличаться метод опенивания:

- Высшая оценка итоговой оценкой за тест считается наилучший результат прохождения из всех предложенных попыток
- Средняя оценка итоговой оценкой те тест считается средний результат прохождения всех  $\bullet$ предложенных попыток
- $\bullet$ Первая попытка - итоговая оценка за тест выставляется с первой попытки прохождения
- Последняя попытка когда для выставления итоговой оценки за тест засчитывается только  $\overline{\phantom{a}}$ последняя попытка прохождения теста

## <span id="page-9-0"></span>Раздел 5. Коммуникация (взаимодействие) в системе Moodle

Основными средствами, позволяющими обучающимся общаться со своими преподавателями (тьюторами, кураторами, администратором), а также между собой, являются следующие:

- форум (общий для всех учащихся на главной странице программы, а также различные частные  $\bullet$ форумы);
- электронная почта: обмен вложенными файлами с преподавателем (внутри каждого курса);  $\bullet$
- чат, обмен личными сообщениями (рисунок 13).  $\bullet$
- взаимодействие с преподавателем и студентами осуществляется по каждому курсу отдельно.

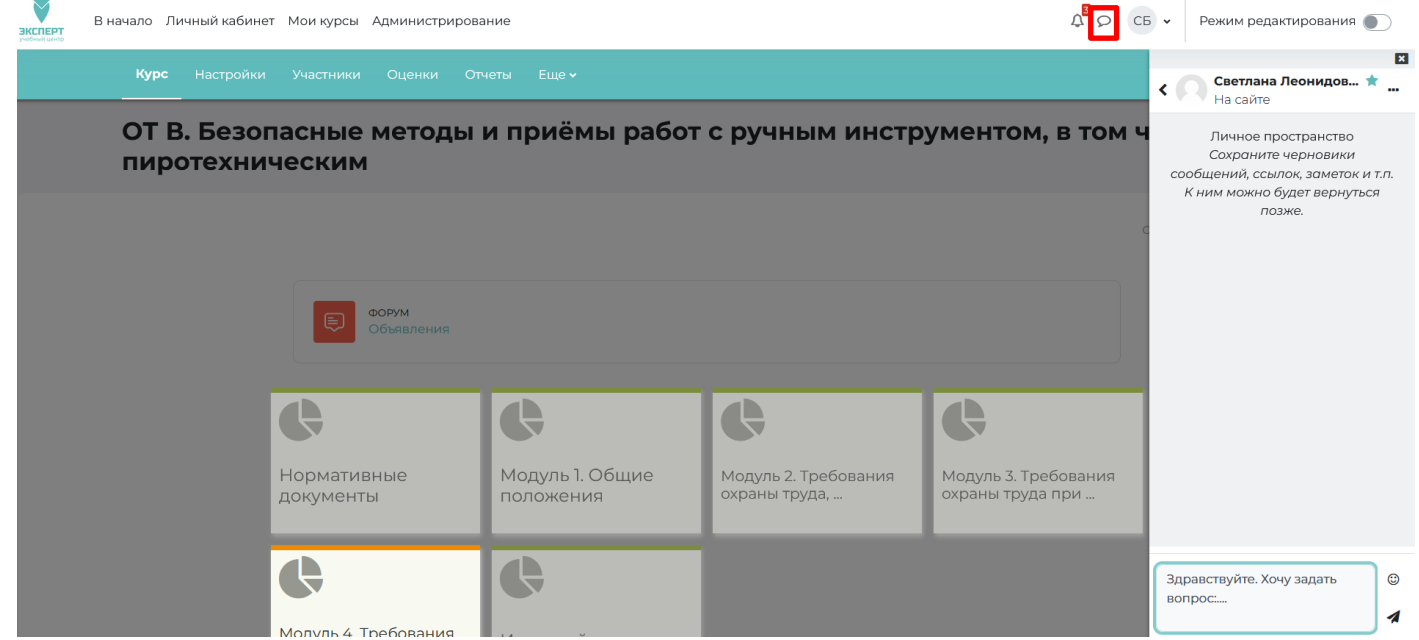

Рисунок 13 - Обмен личными сообещниями в СДО Moodle

## Желаем Вам успехов в учебе!